# **Workday Inbox**

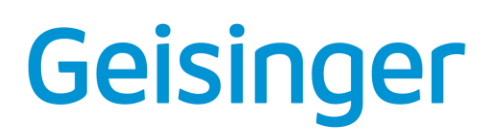

For Managers, Employees, and Contingent Workers **Navigating your Inbox**

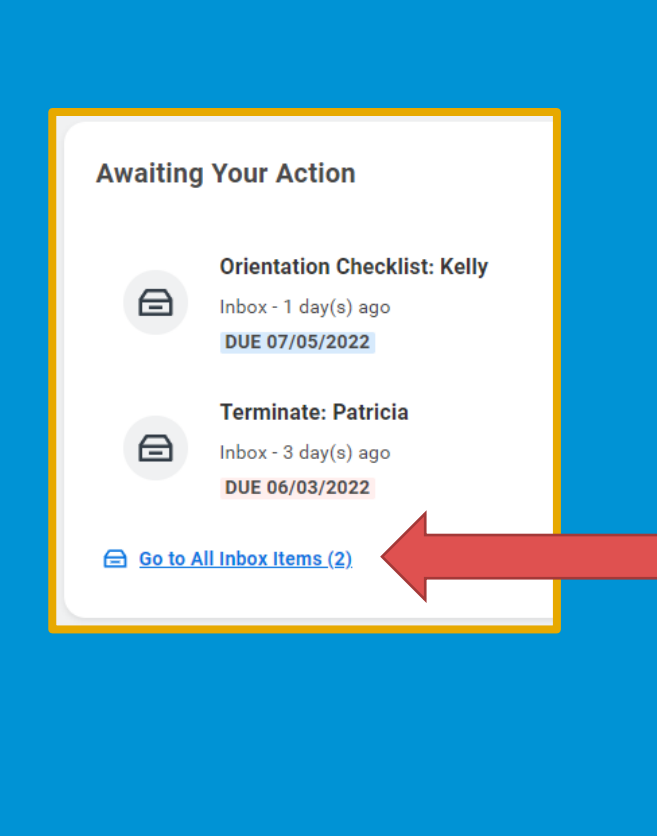

### **Your Inbox**

The Inbox is your personal activity stream.

It includes Tasks (i.e. Approvals, To Dos) that require your action.

**You must act on every item in your inbox.**

#### **To Access your Inbox:**

Click the **Go to All Inbox Items** button on the **Inbox Preview** on the home page

or click the **Inbox icon** in the **Header**.

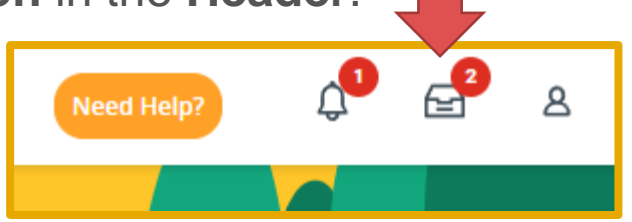

### **Features of the Inbox**

• Use the →| button to **expand the navigation**  pane

 $\equiv$  MENU

 $\rightarrow$ 

圖

ଛ

 $\odot$ 

☞

2.

- On the left of your inbox, you have delivered filters as well as the ability to **Manage Filters** and create your own
- You can **Search** for inbox tasks using the search functionality in the middle of the screen

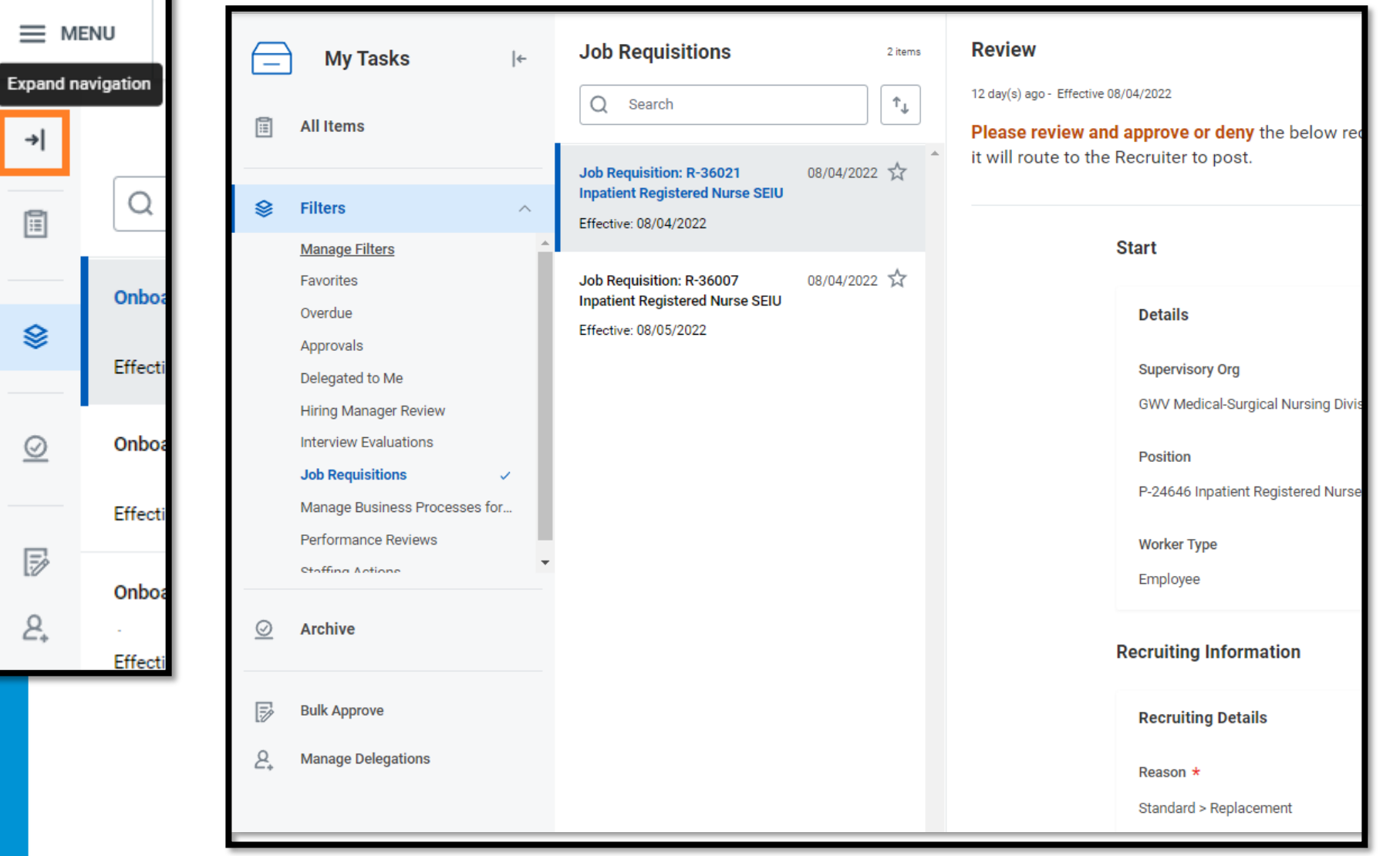

### **What is a Business Process?**

- **A business process is a set of tasks that people initiate, act upon and complete.**
- Each process achieves a desired business objective.
- Once initiated, Workday routes tasks to the responsible users based on business rules.
- Notifications may also be sent out to let a user know important information or that they have a task awaiting their action.
- Examples of business processes include Hire, Change Job, Request Compensation Change, Terminate Employee, etc.

### **Inbox Tasks**

There 3 main types of Inbox Tasks:

#### **Actionable Tasks**

These include tasks where you must input information and then Submit the task, such as submitting a termination.

#### **Approvals**

These are tasks where you must review and accept (approve) or deny another users' request, such as a request for a new job requisition.

#### **To Dos**

These provide written instruction and sometimes Used to take you to a different task. An example is a Check-In.

## **Actionable Tasks**

Here are a few examples of Actionable Tasks.

There are many more types than just these examples.

### Review Documents **Evaluations**

**Review Documents** Review Documents for Onboarding

7 day(s) ago - Due 11/03/2021; Effective 10/04/2021

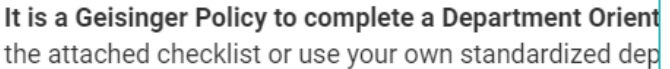

#### **Documents**

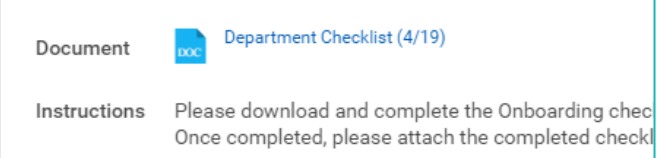

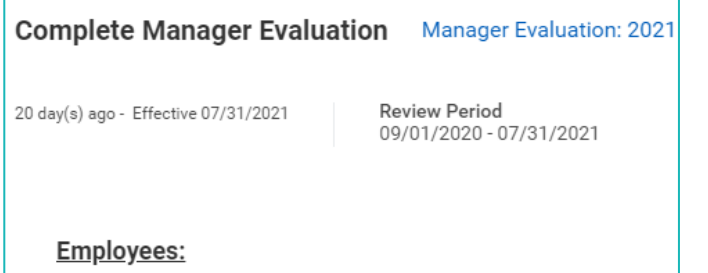

Please complete each section of the self evaluation. Fol with you to review all sections and overall rating before o

### Sub Processes

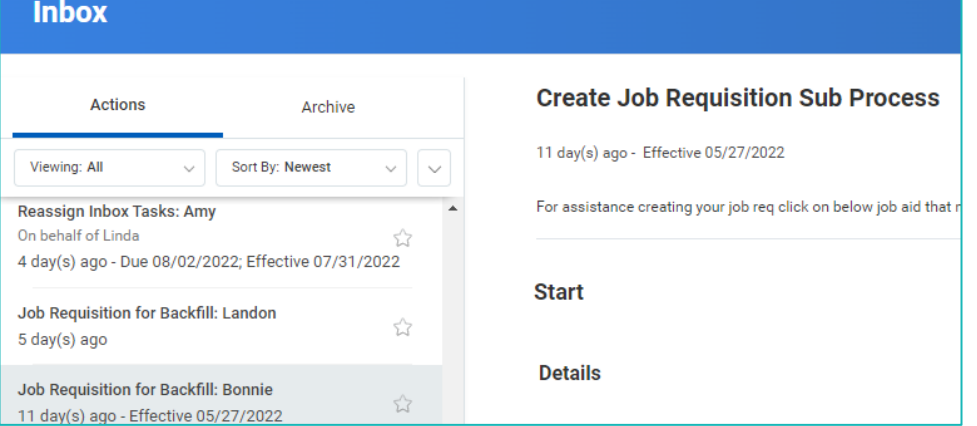

# **Approvals** Here are a few examples of Approvals:

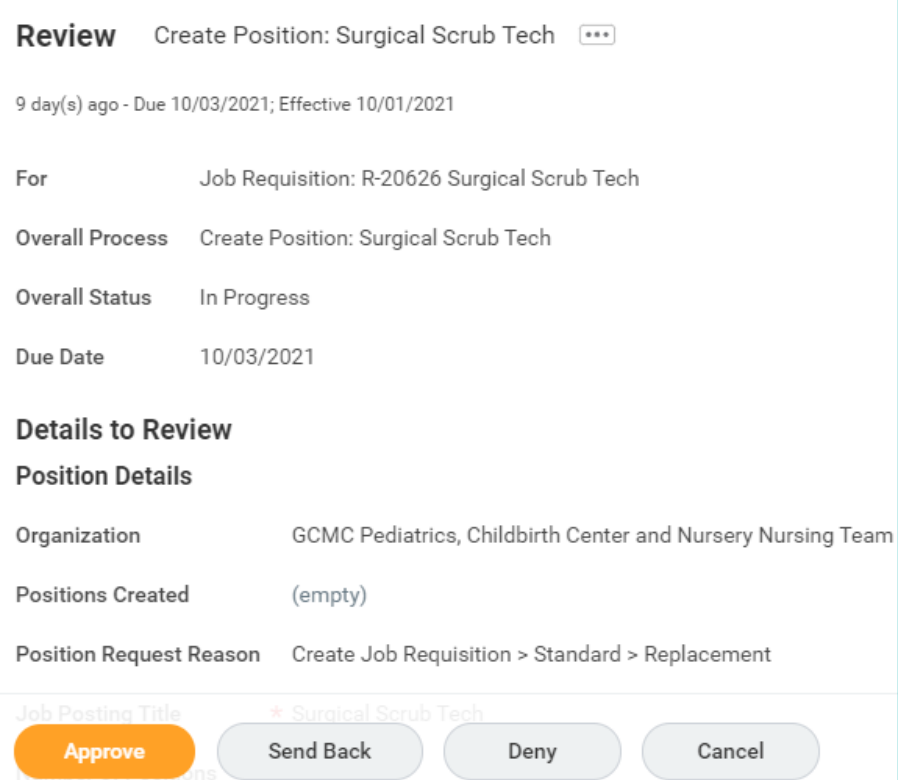

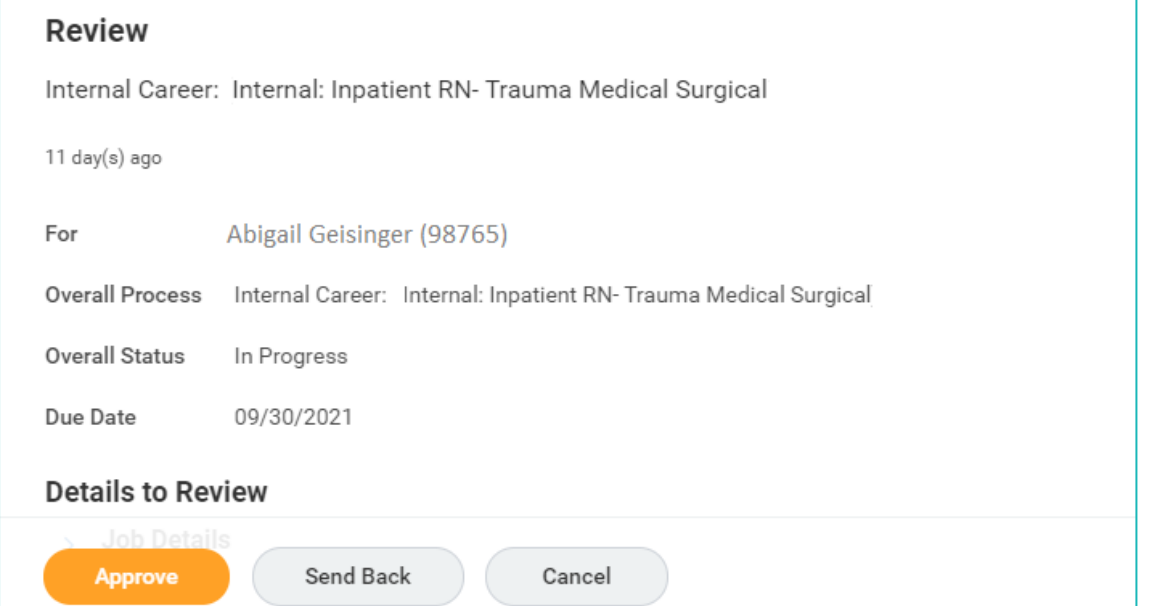

### **To Dos**

To Dos provide written instruction and sometimes Used to take you to a task.

**When you are finished with the To Do, you must click the 'Submit' button at the bottom of the screen in order to remove the task from your inbox.**

You may have been redirected to another task in Workday, so don't forget to return to the inbox to click this button.

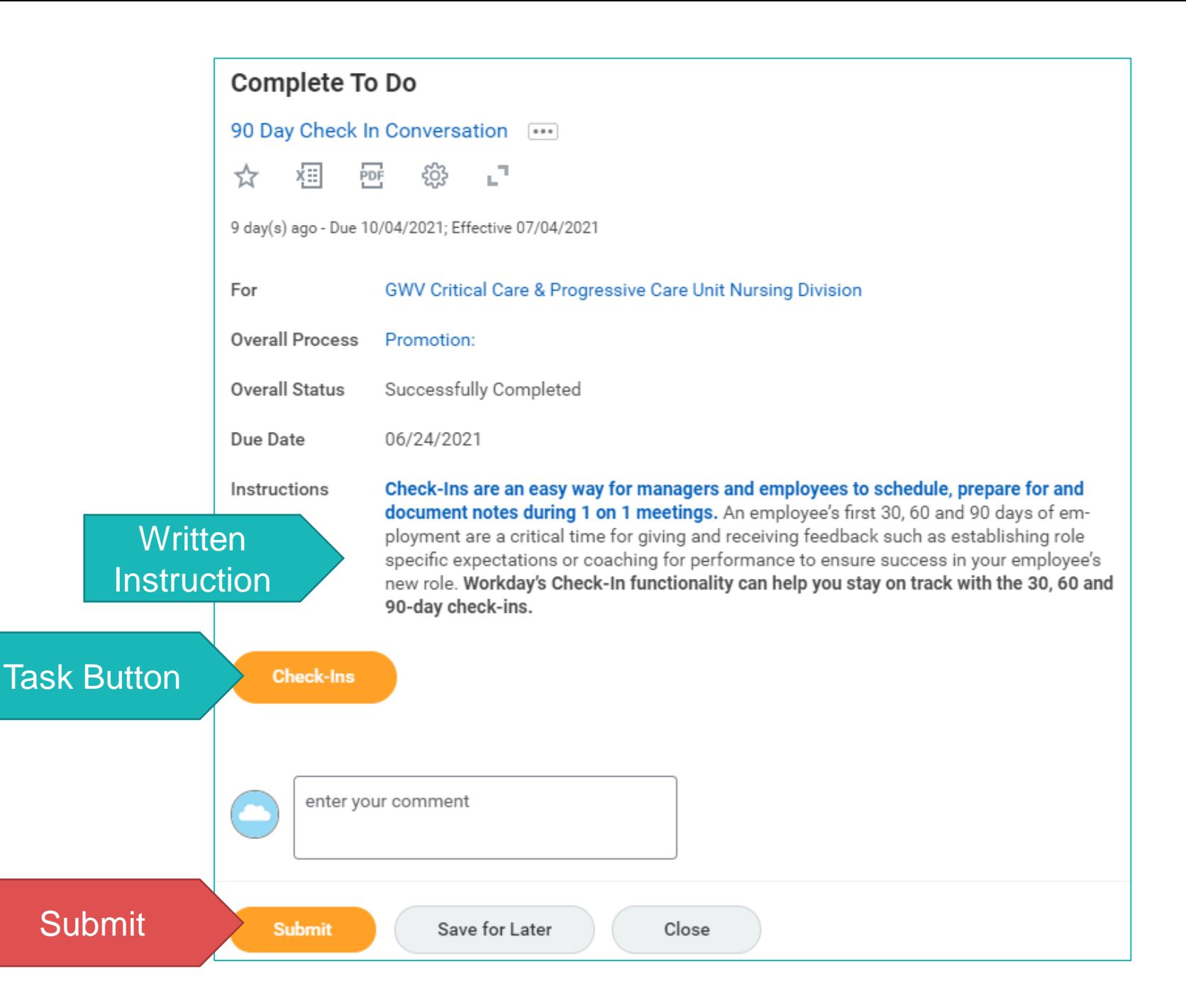

## **Inbox Archive**

To review or check the status of a process:

- 1. Navigate to your **Inbox.**
- 2. Click the **Archive** tab. Here you will see any business processes with which you have been involved in the last 30 days.

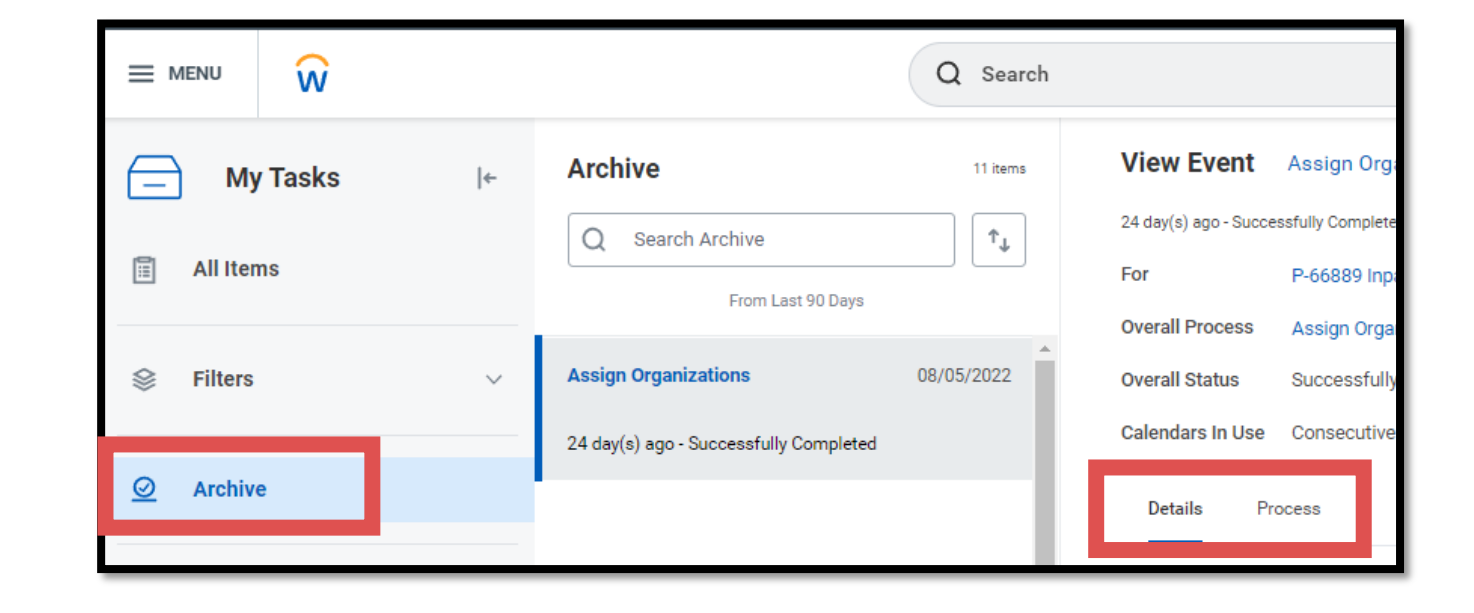

#### **Two tabs can be seen here in the archive, under View Details, or after a task has been submitted:**

The **Details** tab for each task is where you can find what was entered for the task.

The **Process** tab displays the process history, and future steps.

**Frequently Asked Questions**

### **Do you have a task stuck in your inbox?**

- 1. Navigate to your inbox
- 2. Click on the **gear icon** in the top right
- 3. Select **Cancel**, **Skip This Task**, or **Delete Incomplete**
- **4. Enter a Comment**
- 5. Hit **Submit**

**Note:** if you don't have **Cancel**, **Skip This Task**, or **Delete Incomplete** as an option:

- 1. Select **View Details**
- 2. Click the **Related Actions** (brick) icon on the **Parent Process**
- 3. Choose **Cancel**

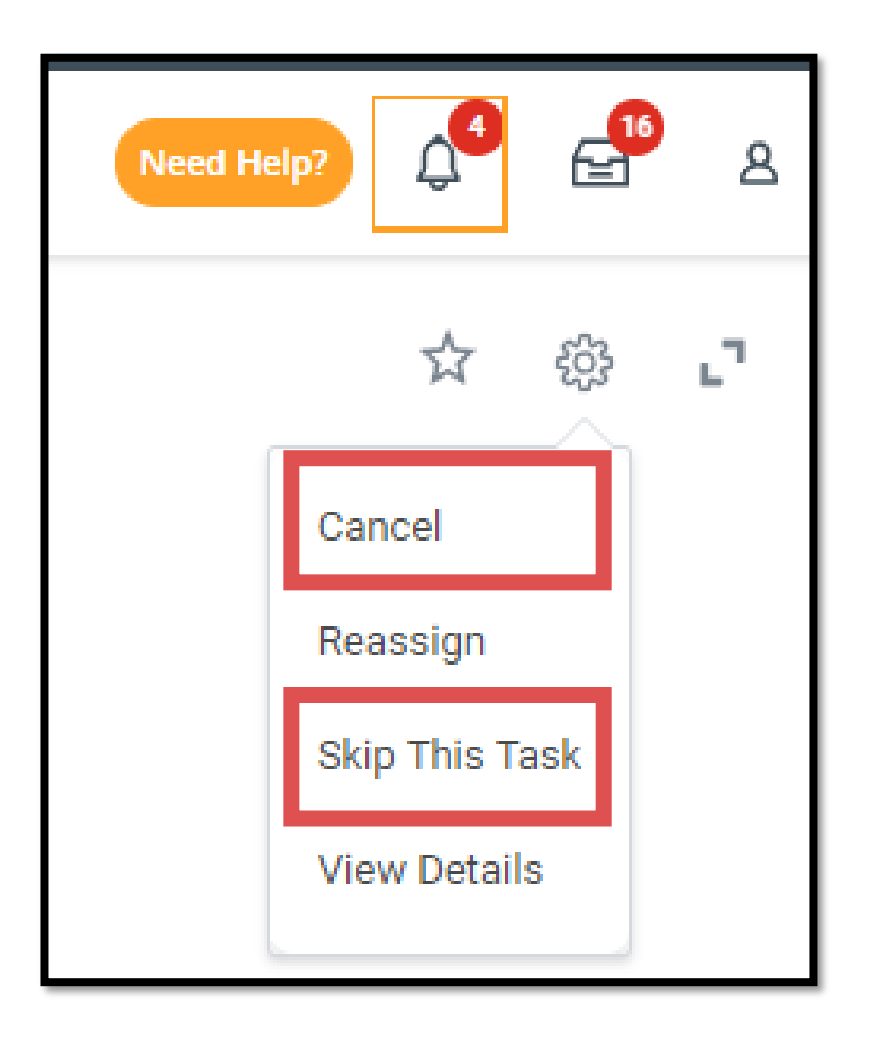

## **Do you have a task that isn't yours?**

- 1. Navigate to your inbox
- 2. Click on the **gear icon** in the top right
- 3. Select **Reassign**
- 4. Enter a **Proposed Person**
- 5. Enter a **Reassignment Reason**
- 6. Hit **OK**
- **7. This task will remain in your inbox until the Reassignment is approved by Human Resources.**

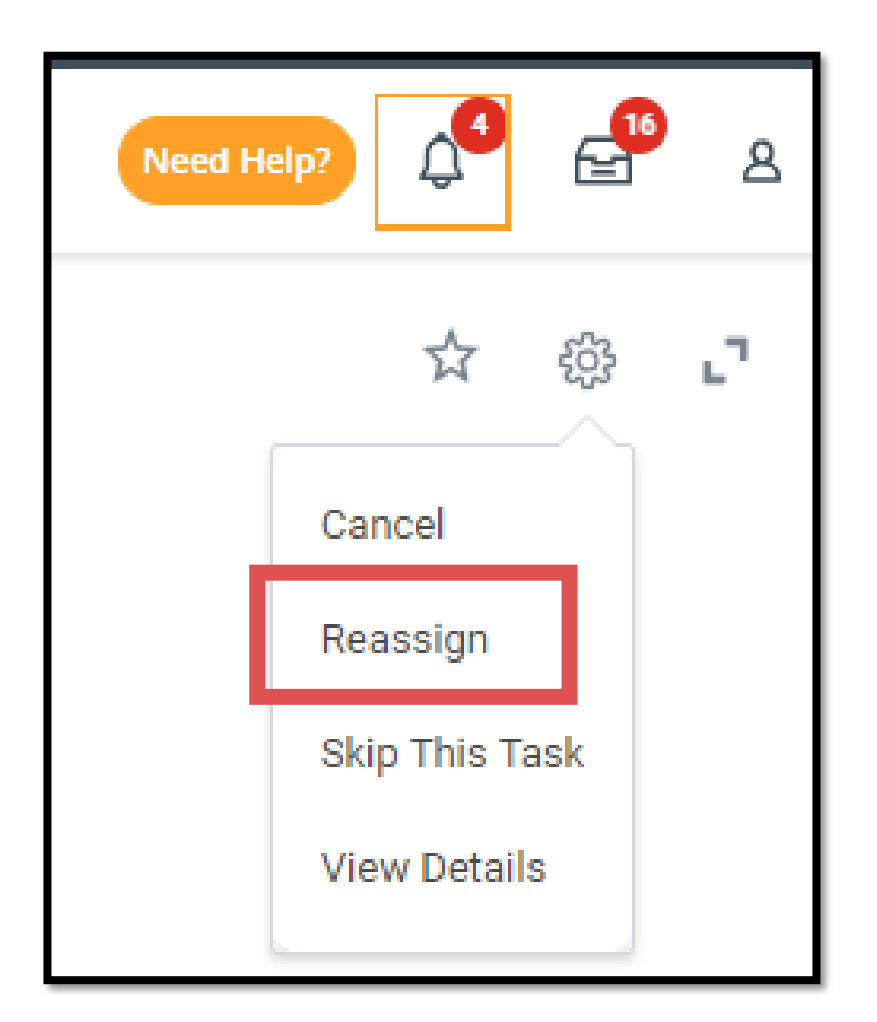

### **Common Issues**

- determines if you have entered the required information correctly
- a hard red "error" prevents you from moving forward until you have corrected the error

### **Critical Validations Critical Validations** Warning Validations

- alerts you to something that may have been entered incorrectly
- a soft orange "alert" does not prevent you from moving forward

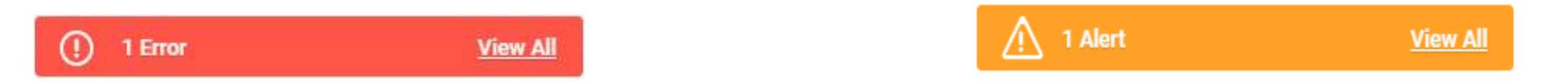

**Click on the "View All" button to read the error message and take appropriate action.**

# **Common Buttons in the Inbox**

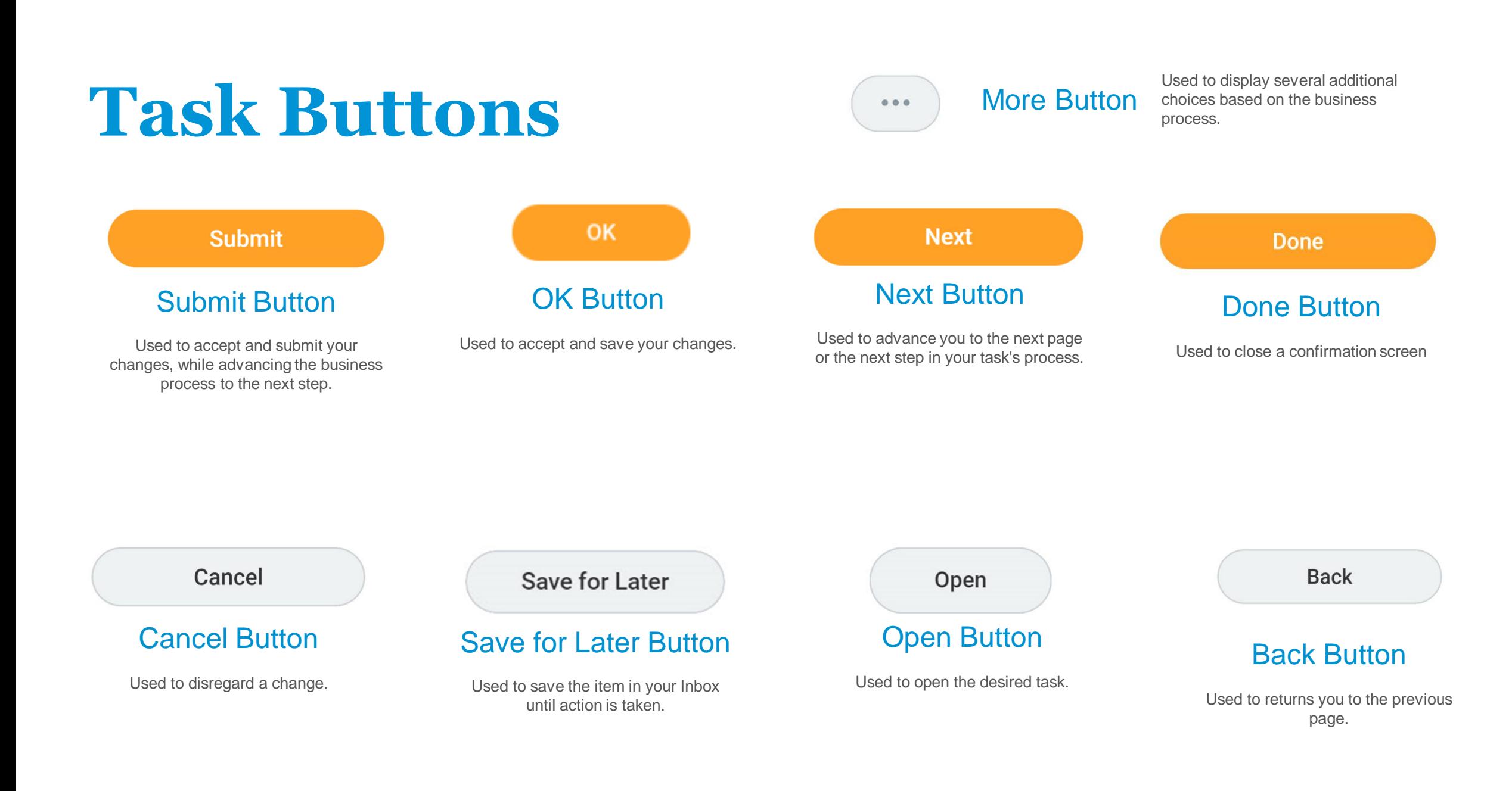

### **Data Input Buttons**

**Progress Bar** Tracks your progress working through a task. It also allows you to move forward or return to a previous page within the task

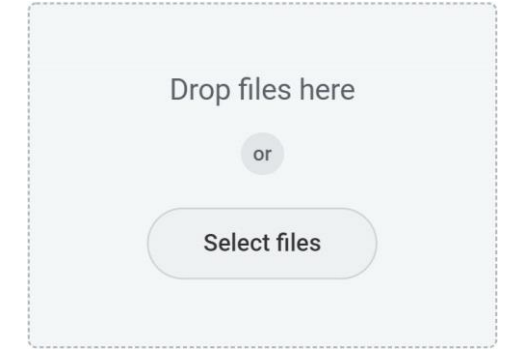

#### Attachments Icon

Used to attach .pdf files, Word, and Excel documents to a task.

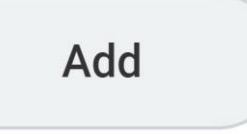

#### Add Button

Used to add additional information to any task.

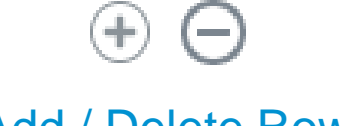

#### Add / Delete Row

Used to add or remove the current row from a grid.

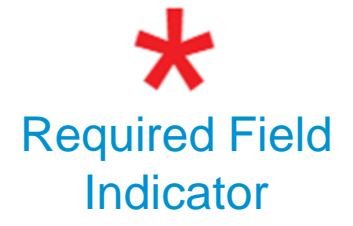

A field with a red asterisk indicates you must enter a value for this field before saving or submitting the page.

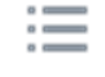

#### Prompt

Used to present a list of options for a specific field

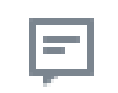

#### Comments Icon

Used to leave comments for yourself or other users for a particular page or task.

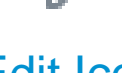

#### Edit Icon

Used to change information on the page.

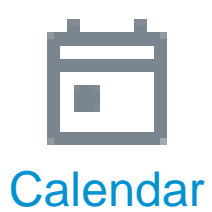

Used to open a calendar to select a date.

# **Questions?**

Contact our **Employee Contact Center** at 570-271-6640 or via email at [employeecontactcenter@geisinger.edu](mailto:employeecontactcenter@geisinger.edu).

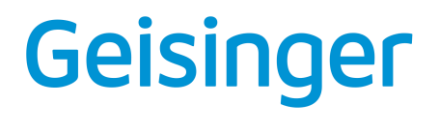